## **Concepteur de présentation**

Une carte conceptuelle qui renferme une grande quantité de propositions peut parfois être perçue comme étant « lourde » ou « trop complexe » au premier abord si votre public n'est pas familier avec le sujet. Vous pourriez alors afficher progressivement votre carte conceptuelle afin d'en favoriser l'appropriation par votre public. Utilisez le concepteur de présentation du menu Outils.

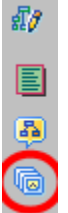

 est l'icône qui apparaît lorsqu'une carte peut être affichée en mode Présentation.

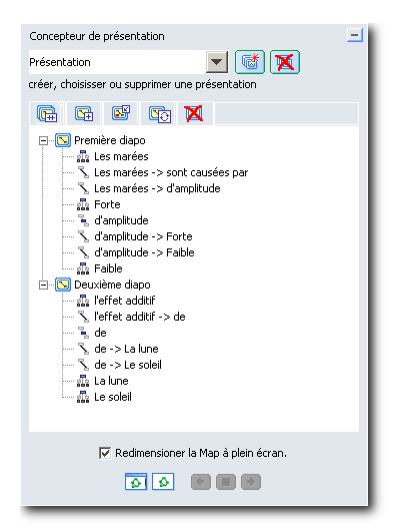

Figure 57 – Préparation de la présentation par segment d'une carte conceptuelle

Pour présenter une carte conceptuelle de façon progressive, faites :

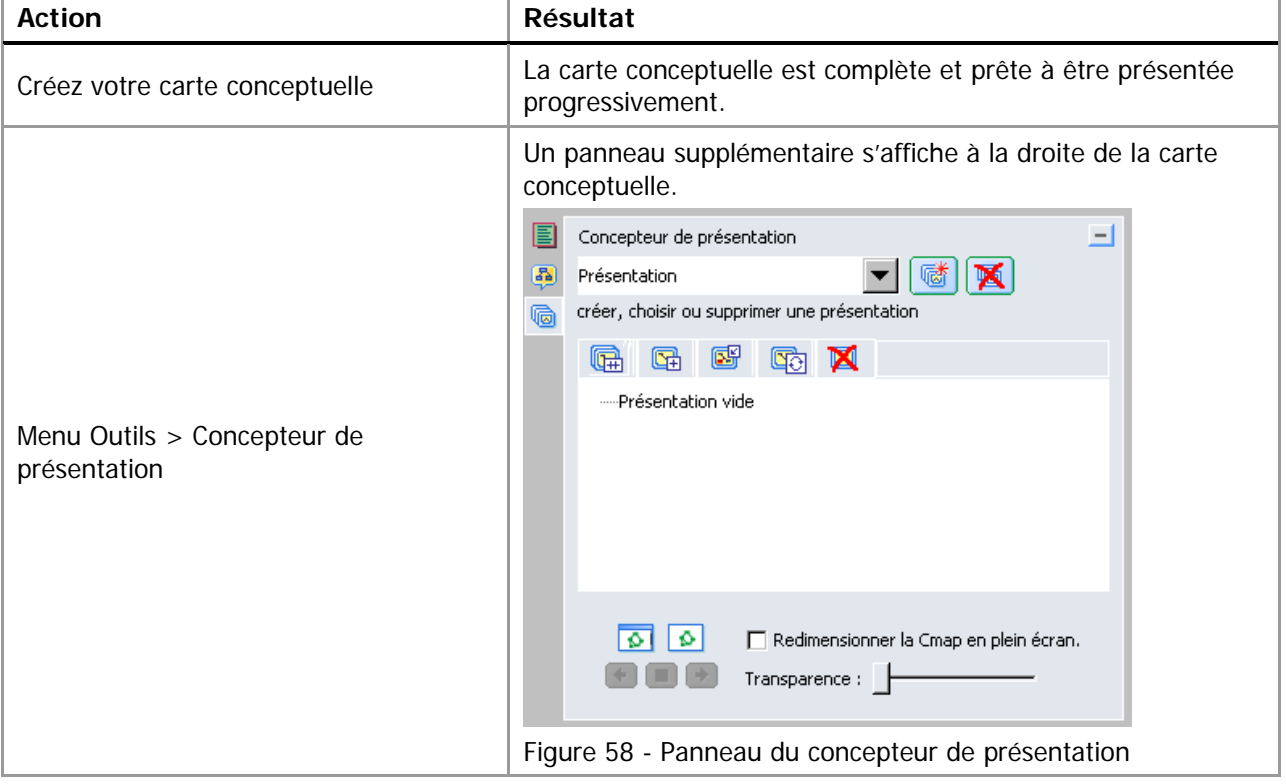

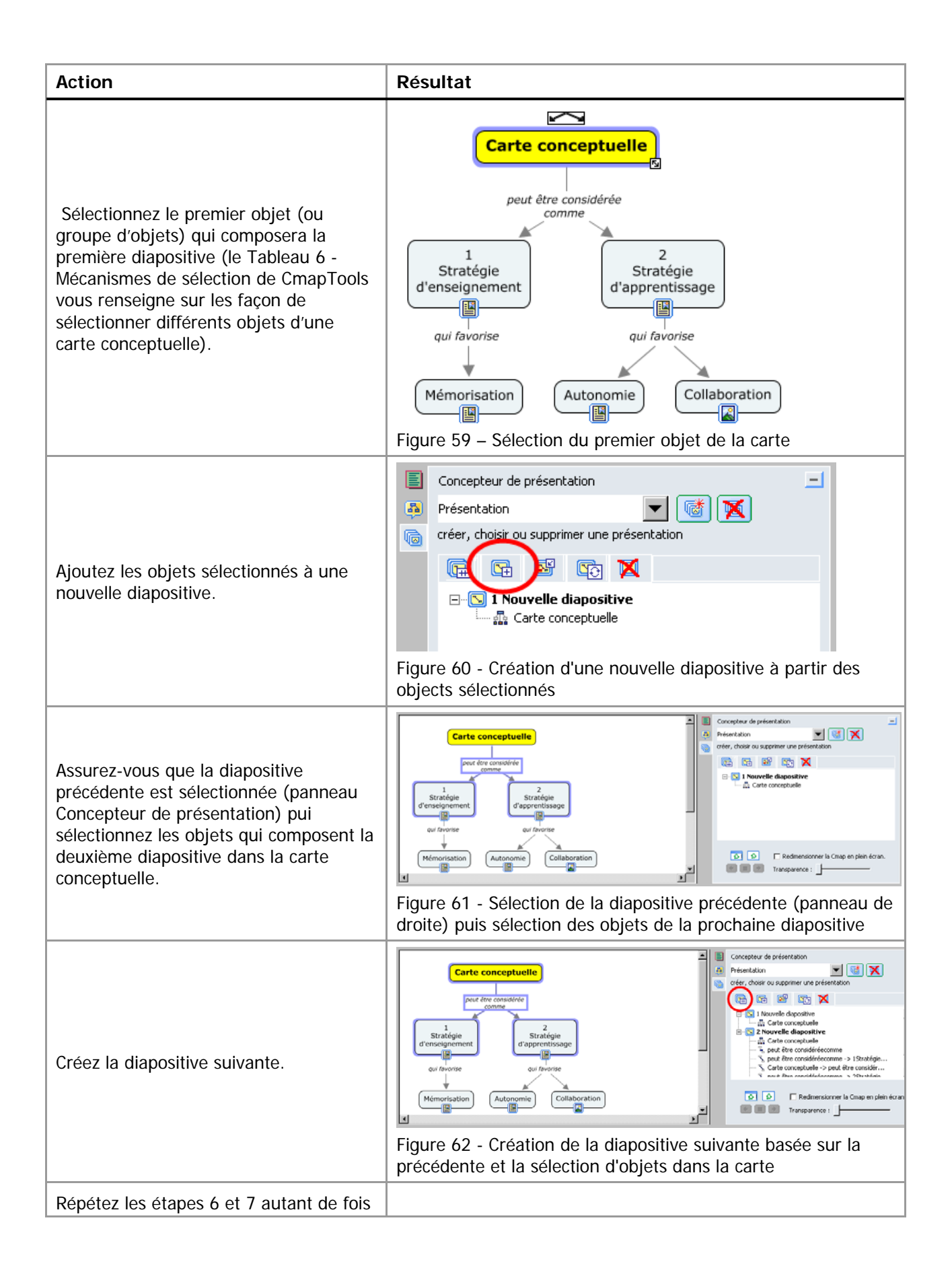

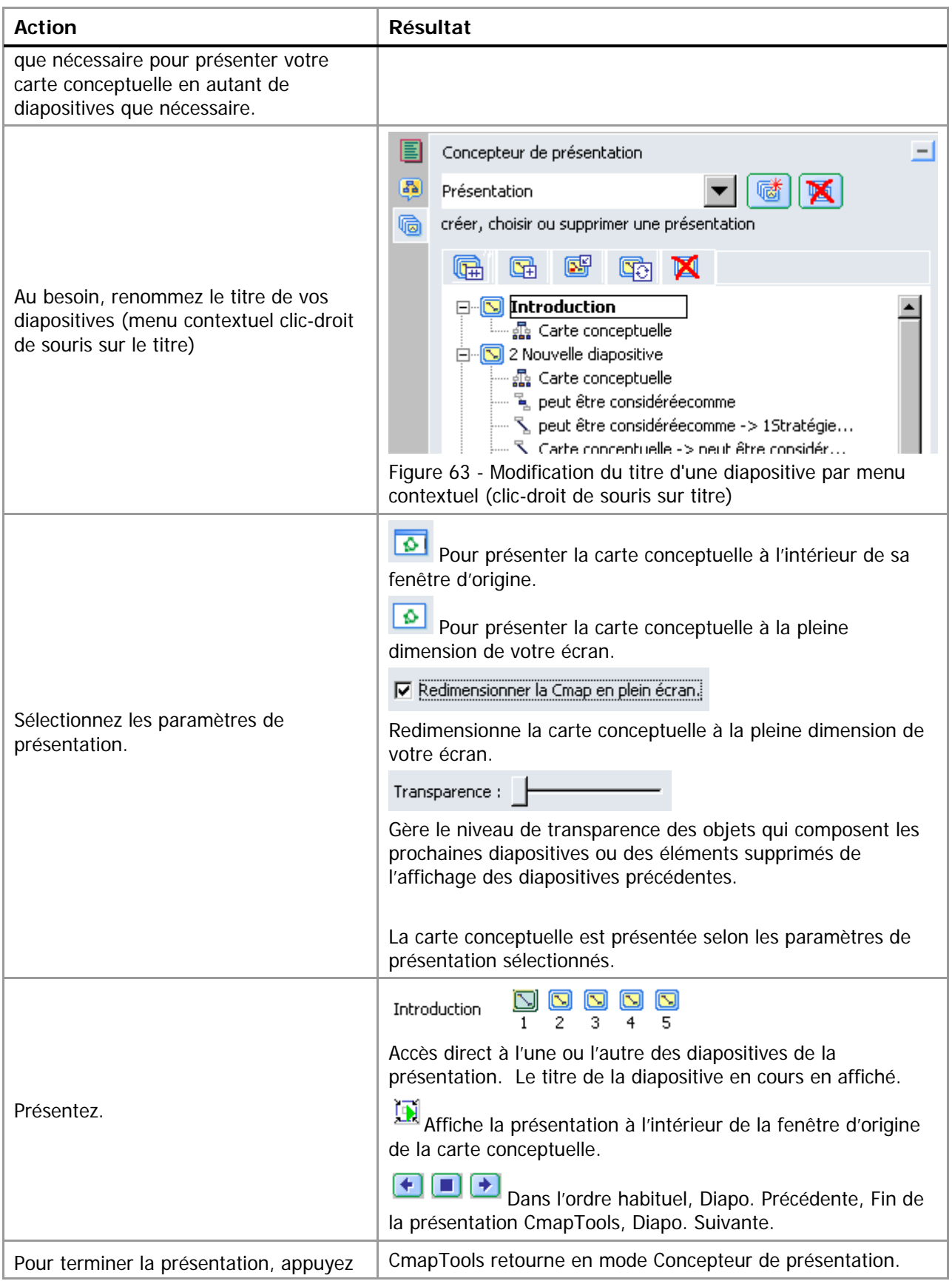

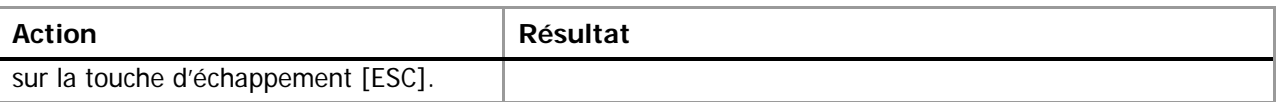

**Conseil** : Il est possible de présenter des cartes conceptuelles liées à condition que celles-ci poss`dent aussi un affichage en mode Présentation.

**Conseil** : Présentez vos ressources Microsoft PowerPoint en format Diaporama (.PPS plutôt que .PPT ou .PPTX) De ce fait, vos présentations s'afficheront plus rapidement et sans passer par l'affichage de démarrage de Microsoft PowerPoint. De plus, le retour à la carte conceptuelle est facilité par la touche Échappement [ESC]. Pour sauvegarder une présentation en format Diaporama, utilisez la commande Enregistrez sous… de Microsoft PowerPoint, ou, plus simplement, modifiez l'extension de fichier à .PPS.